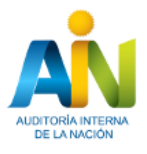

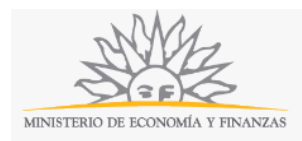

# **Transformación de Sociedad Anónima en otro Tipo de Sociedad | Ministerio de Economía y Finanzas | Auditoría Interna de la Nación:**

### **Descripción.**

Es la solicitud de aprobación de transformación de régimen jurídico de una Sociedad Anónima a otro tipo de Sociedad. La sociedad no se disolverá, mantendrá su personería jurídica y no se alterarán sus derechos y obligaciones.

### **¿Qué requisitos previos debo cumplir para la realización del trámite?**

Esta información se encuentra disponible en la web tramites.gub.uy.

Para acceder a la misma ingresar en el siguiente enlace: [https://tramites.gub.uy/ampliados?id=356.](https://tramites.gub.uy/ampliados?id=356)

### **¿Qué requerimientos necesito para poder realizar este trámite en línea?**

Este trámite puede ser iniciado por cualquier ciudadano y deberá contar con un usuario y contraseña de acceso al portal del Ministerio de Economía y Finanzas, para poder agendar un día y hora para la atención personalizada.

### **¿Cuáles son los pasos que debo seguir para realizar este trámite en línea?**

Para iniciar este trámite, Ud. deberá en primera instancia, autenticarse en el portal del Ministerio ingresando su nombre de usuario y contraseña.

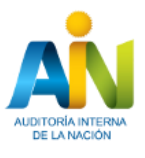

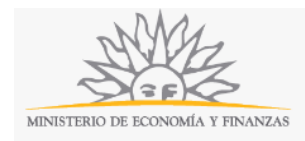

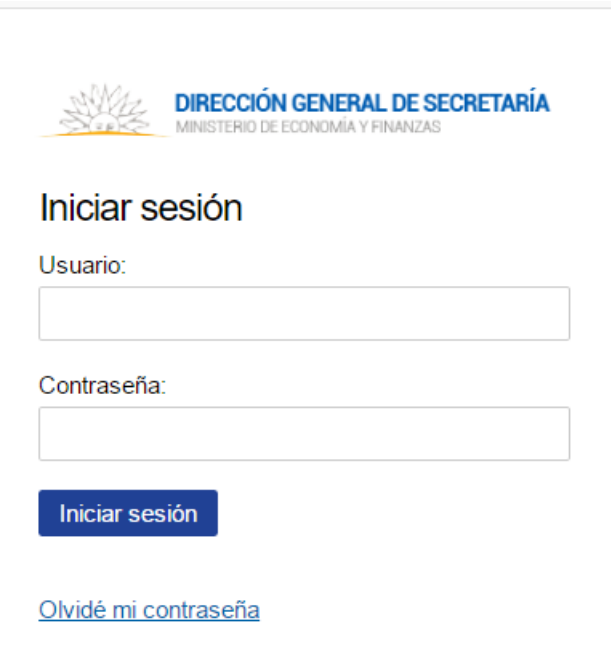

Si usted ya cuenta con un usuario y no recuerda su contraseña, deberá hacer clic en el enlace "Olvidé mi contraseña"; si usted no cuenta con un usuario y desea iniciar el trámite en línea, deberá en primera instancia, solicitar la creación de un nuevo usuario y para ello, deberá hacer clic en el enlace "Nuevo Usuario".

**Cambio de contraseña**: Para solicitar una nueva contraseña, usted deberá saber los datos de la persona que solicitó el usuario. La información solicitada deberá completarse en 3 pasos: En el Paso 1, deberá indicar si el usuario se trata de una persona física o jurídica. Si seleccionó tipo de persona Física, en el Paso 2 deberá indicar los datos de las credenciales del usuario; para el caso de persona física es el número de documento de la persona y para el tipo de persona jurídica deberá completar el campo de RUT de la empresa y los datos de la nueva contraseña. Además, deberá indicar que no es un robot, aceptar los términos de la cláusula de consentimiento informado y hacer clic en el botón "Enviar". El sistema le enviará un correo electrónico a la casilla definida cuando se creó el usuario con un código de validación que deberá ingresar en el Paso 3, luego de ingresado dicho código deberá hacer clic en el botón "Validar Código". Si el código de validación es correcto, la contraseña ha sido cambiada exitosamente.

**Nuevo Usuario:** Para solicitar un nuevo usuario, usted deberá completar la información requerida en 3 pasos: En el Paso 1 deberá indicar si el usuario a solicitar se trata de una persona física o jurídica. Si seleccionó tipo de persona física, en el Paso 2 deberá completar el formulario con los datos de las credenciales de una persona física, indicando el campo nombre, apellido, tipo de documento, número de documento y país emisor del documento, teléfono y correo electrónico y, si seleccionó persona jurídica, deberá completar el campo de RUT, nombre, teléfono y correo electrónico de la empresa y los datos del representante, nombre y apellido, tipo de documento, número, país emisor del documento y calidad del representante. El nombre de usuario de una persona física será el número de documento y el de una

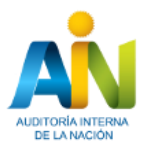

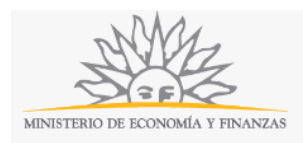

persona jurídica será el RUT. Además, en este paso deberá indicar que no es un robot, aceptar los términos de la cláusula de consentimiento informado y hacer clic en el botón "Enviar". El sistema le enviará un correo electrónico a la casilla de correo que completó en el formulario con un código de validación que deberá ingresar en el Paso 3, luego de ingresado dicho código deberá hacer clic en el botón "Validar Código". Si el código de validación es correcto el usuario ha sido creado exitosamente.

Al ingresar sus credenciales completando los campos de usuario y contraseña, deberá hacer clic en el botón "Iniciar Sesión". Si las credenciales indicadas son correctas, iniciará la sesión y el sistema le mostrará las agendas disponibles para el trámite, y si usted ya había reservado en otro momento un día y hora para alguna de las agendas, se mostrará en la pantalla los datos de la misma. Para seleccionar un nuevo día y hora, deberá hacer clic en el botón "Agendar" para la consulta de atención personalizada para el sector Productos y Servicios Financieros o "Agendar" para la consulta de atención personalizada para el sector servicios financieros.

### Inicio Auditoría Interna de la Nación - Sociedades **Anónimas - Agenda**

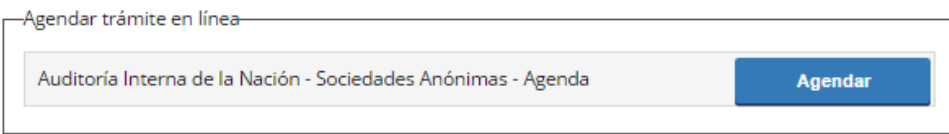

Luego de hacer clic en el botón "Agendar", se presentará una pantalla donde se muestra como sugerencia de reserva el primer día y hora libre de la agenda seleccionada. Para confirmarla, deberá hacer clic en el botón "Me sirve la fecha y Hora", para cambiarla haciendo clic en "Cambiar fecha y hora" y además podrá "Cancelar" la reserva.

 $<$  Volver

# Auditoría Interna de la Nación - Sociedades **Anónimas - Agenda**

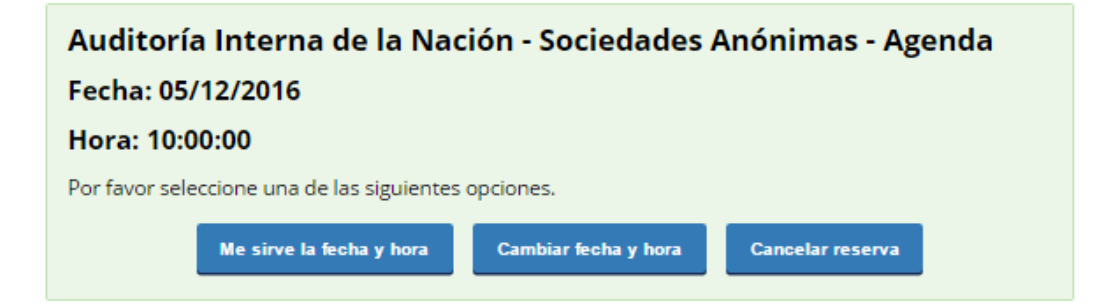

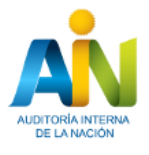

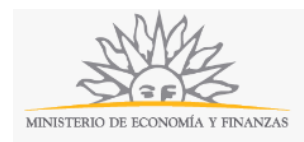

Si hizo clic en el botón "Cambiar fecha y hora", se le presentará un calendario con los días marcados en verde que tienen horarios disponibles. Para seleccionar un día, deberá hacer clic en el día disponible.

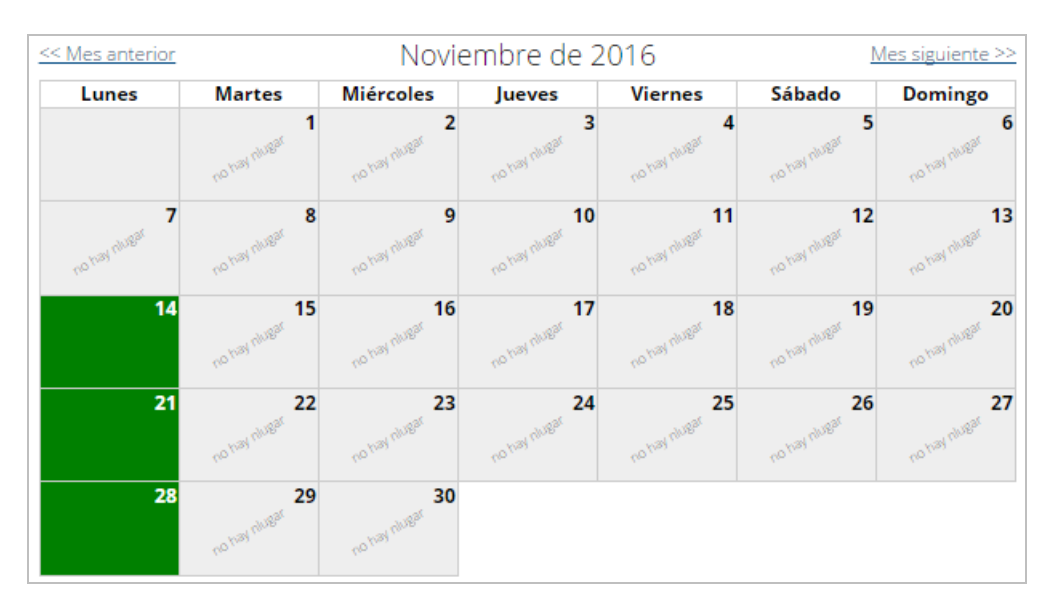

Al seleccionar el día, se le presentarán los horarios disponibles para ese día, en horario Matutino o Vespertino, para seleccionar un horario deberá hacer clic en el horario que esté indicado como disponible.

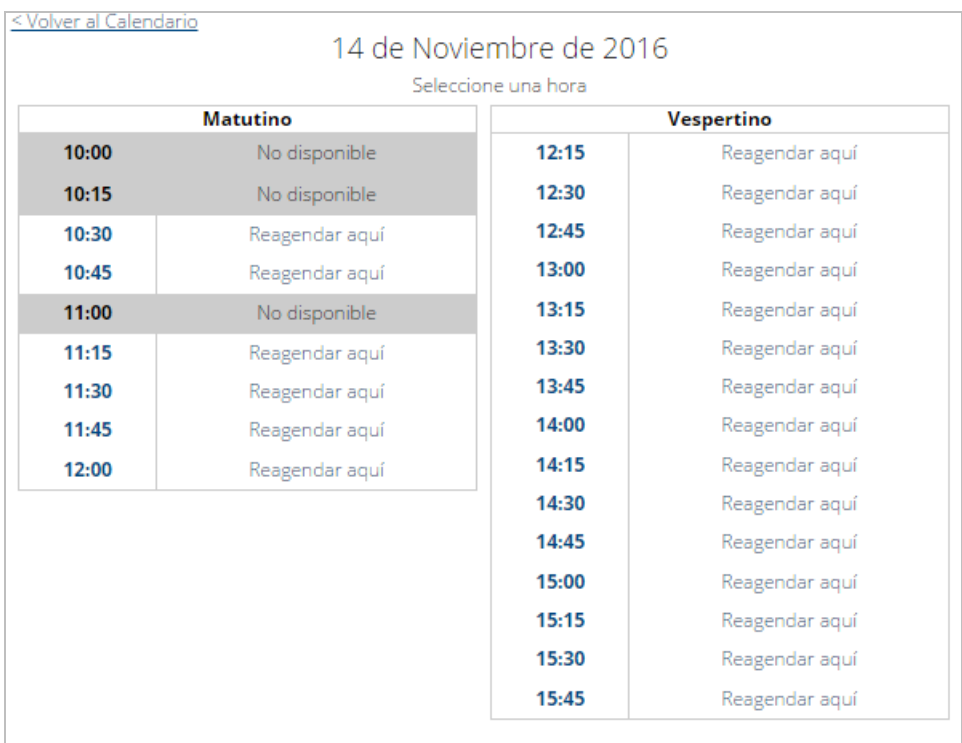

Luego de haber reservado un día y hora para la consulta, deberá hacer clic en el botón "Me sirve la fecha y hora" y se le presentará el formulario con los pasos para el ingreso de la información para el trámite.

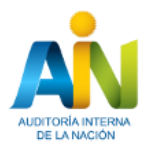

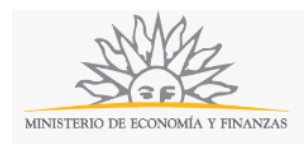

La información solicitada para el trámite en 3 pasos:

### **Paso 1 – Datos de la Solicitud**

En este formulario podrá seleccionar el trámite a realizar, en nuestro caso: **Transformación de Sociedad Anónima en otro Tipo de Sociedad** e ingresar los datos que identifican al solicitante, para ello deberá seleccionar de una lista desplegable si se trata de una persona física o jurídica.

### Auditoría Interna de la Nación - Sociedades Anónimas - Agenda

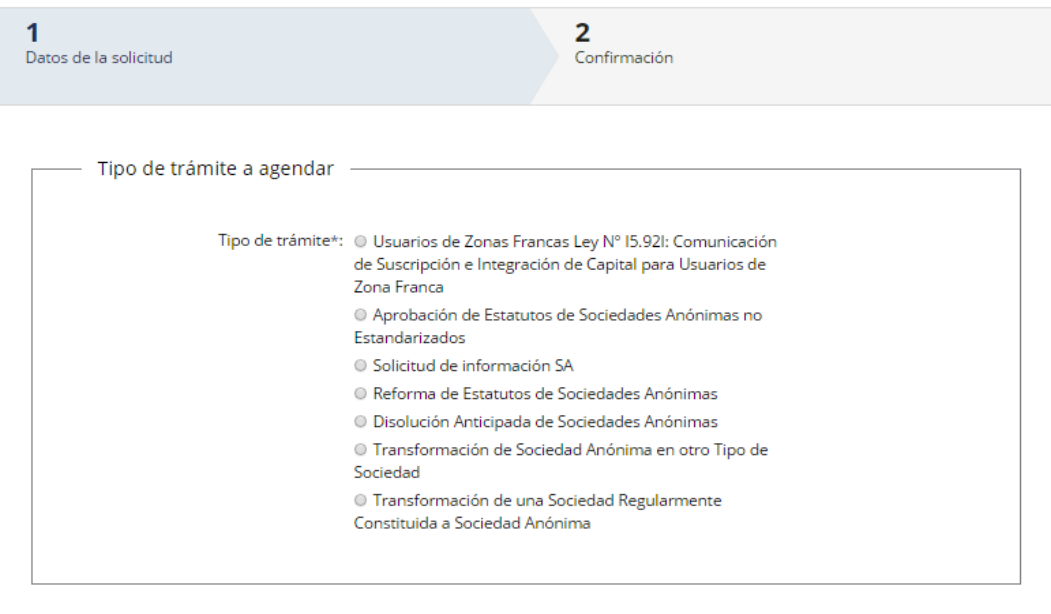

**Formulario para el solicitante de tipo persona física:**

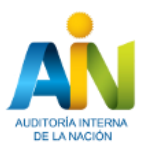

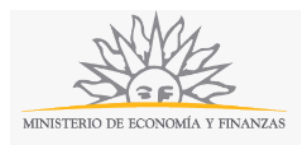

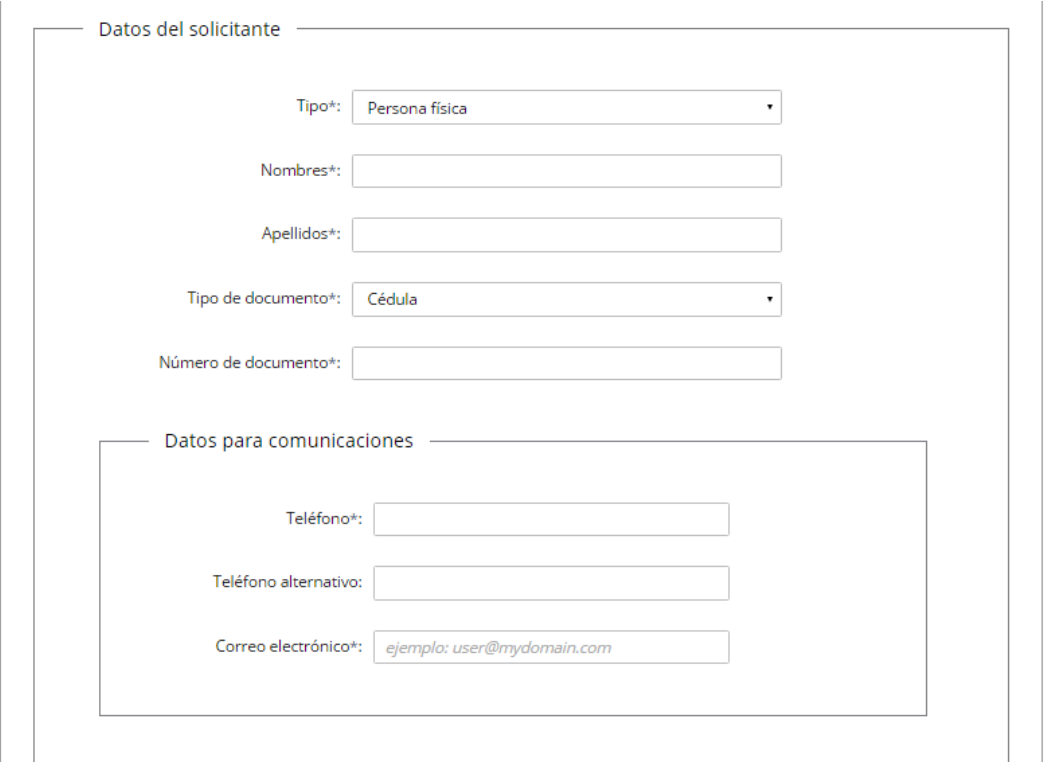

Para el tipo de persona física, deberá completar de manera obligatoria los siguientes espacios: Nombres de la persona, Apellidos, el tipo de documento que deberá seleccionarlo de una lista desplegable, el número de documento. Si en el Tipo de Documento seleccionó la opción "Otro", deberá completar el espacio Tipo de Documento con el nombre del documento al que corresponde el número que está ingresando. Para cada persona deberá ingresar además, los datos para comunicación, completando los campos teléfono y correo electrónico de manera obligatoria y de manera opcional otro teléfono.

#### **Formulario para el solicitante de tipo persona jurídica:**

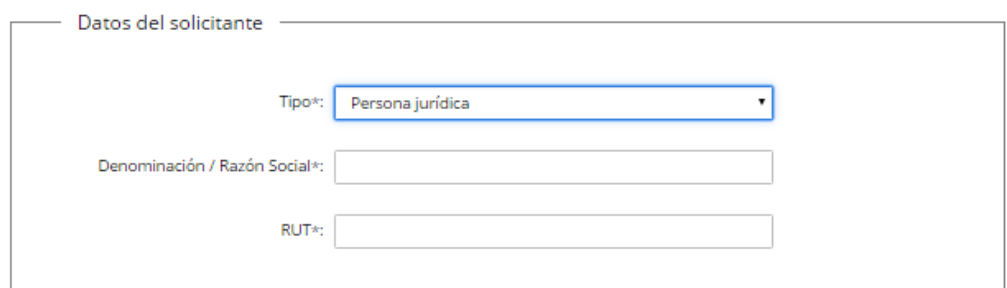

Para el tipo de persona jurídica, deberá completar de manera obligatoria los siguientes espacios: Denominación/Razón Social y RUT y para los datos del representante, el nombre de la persona, el tipo de documento que deberá seleccionarlo de una lista desplegable, el número de documento e ingresar la calidad en que representa a la empresa. También deberá completar de manera obligatoria los espacios para teléfono y correo electrónico y, opcionalmente, otro teléfono.

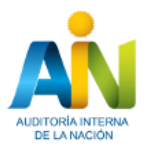

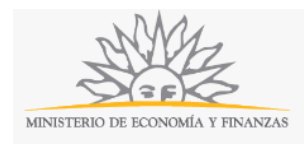

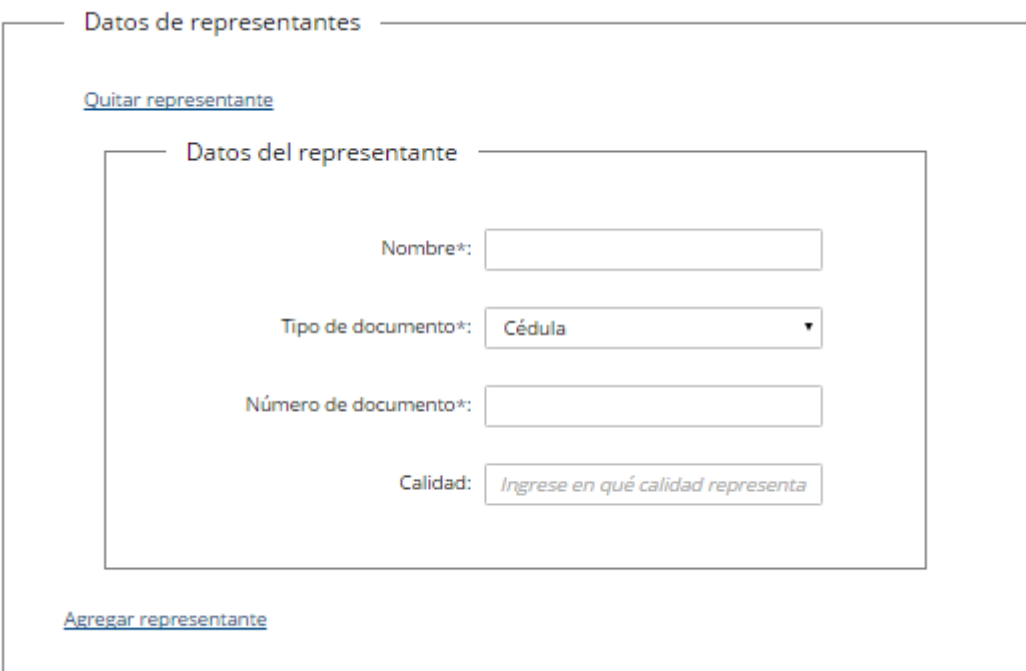

Para ingresar un nuevo representante, deberá hacer clic en el enlace "Agregar representante" y para eliminar un representante ya ingresado, deberá hacer clic en el enlace "Quitar representante".

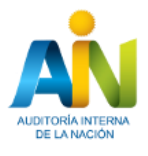

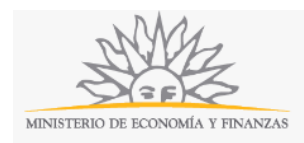

### **Paso 2: Confirmación.**

En este paso, usted deberá aceptar los términos de la cláusula de consentimiento informado; si no aceptó dichos términos la información ingresada no será enviada al Organismo, por lo tanto el trámite no será iniciado. Además, deberá marcar la opción "No soy un robot" y hacer clic en el botón "Enviar". Si usted ingresó correctamente todos los datos requeridos, la información será enviada al Organismo y recibirá un mail en la casilla de correo ingresada en los datos para comunicación con la información completada por usted, de lo contrario se le solicitará que complete los espacios requeridos marcados en rojo en el formulario.

#### Inicio Auditoría Interna de la Nación - Sociedades Anónimas - Agenda

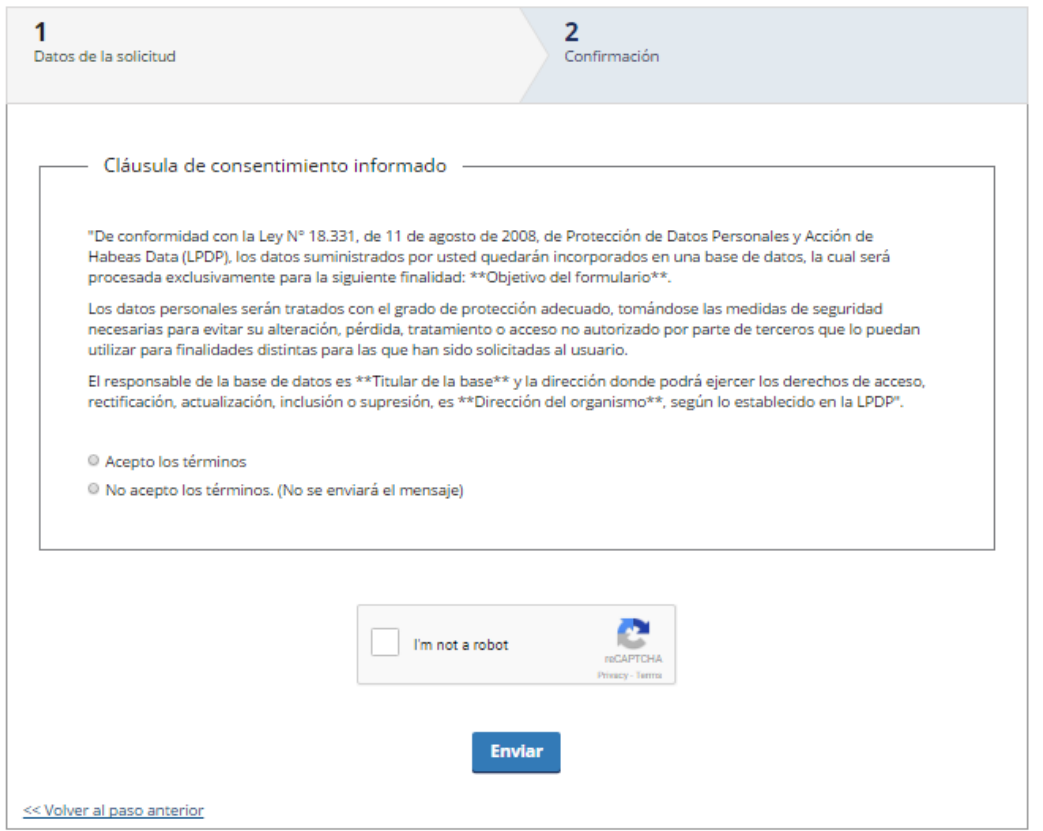

También recibirá un correo electrónico en la casilla que usted brindó cuando solicitó el usuario y contraseña para agendar, con los datos de la reserva de la agenda realizada en el trámite.

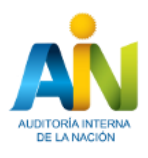

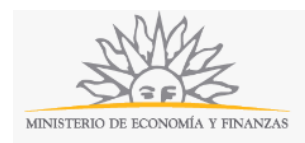

### **¿Dónde puedo realizar consultas?**

En los canales de Atención Ciudadana:

- En forma telefónica a través del 0800 INFO (4636) o \*463.
- Vía web a través del mail: [atencionciudadana@agesic.gub.uy](mailto:atencionciudadana@agesic.gub.uy) .

En forma presencial en los Puntos de Atención Ciudadana, ver direcciones en [www.atencionciudadana.gub.uy](http://www.atencionciudadana.gub.uy/) .

## **¿Cómo se continúa con el trámite dentro del Organismo una vez iniciado en línea?**

El trámite será recepcionado por Mesa Reguladora de Trámites de la Auditoría Interna de la Nación.

Ud. deberá concurrir el día y hora agendado en el trámite.